User Manual of Dashboard for

e-Primary School System for the Directorate of Primary Education (DPE), Ministry of Primary and Mass Education (MoPME)

# Contents

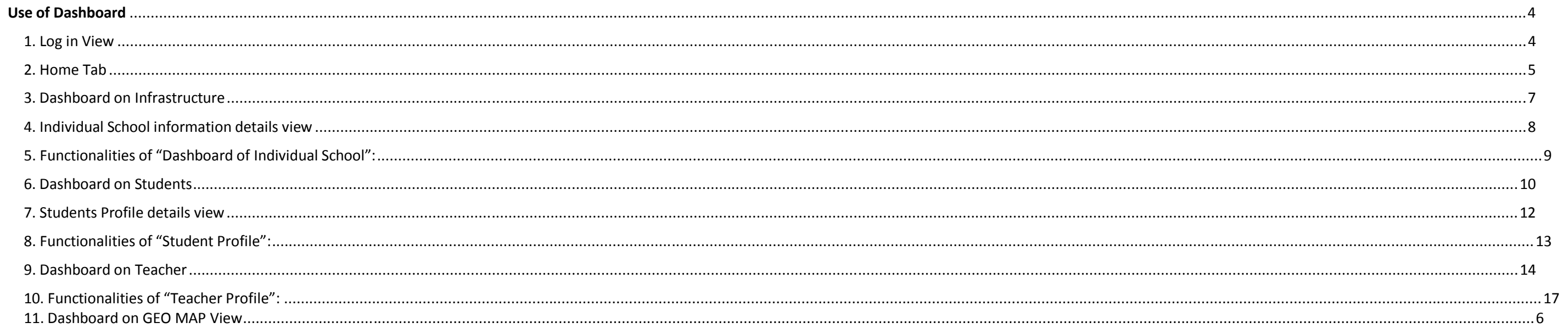

# **About e-Primary School System**

The e-primary school system is designed to have a systemic recording, archival and retrieval of primary school data management. This system will decrease school's reliance on paper work and help schools and education offices to keep the information in track. This will allow School Management Committees (SMS), Directorate of Primary Education (DPE) and MoPME to make major school management planning and decisions for further improvement. The system will help the SMCs and teachers to follow the progress and development of individual students from the first day that they enter into the schooling system through entire primary school cycle.

**The e-Primary Schools System has** major 3 modules (**School infrastructure, Teachers and Students**). The data entry is being done by the teachers from the school level. The student module is open only for the schools of Kaliakoir sub-district of Gazipur district of Dhaka Division and Meherpur Sadar of Khulna Division.

There are 1,08,537 government primary schools, 4,82,884 teachers and 1,95,52,979 enrolled students in the country. This system is showing the analysis of the entered data into the system. In addition to this dashboards, 17 reports are available from the system that are made in consultation with the teachers and upazilla education offices. These reports are used by the schools to communicate with parents and the upazilla education offices. In addition, the teachers will be able to submit the Monthly Return Form (MRF) through the system.

The dashboard is providing aggregate summary and analytical visual and graphical information of school infrastructure, teachers and school data. The analytical representation of data by charts, table and mapping will help schools and offices to make effective school improvement decisions. The overview of Dashboard is given below.

# **Use of Dashboard**

# 1. Log in View

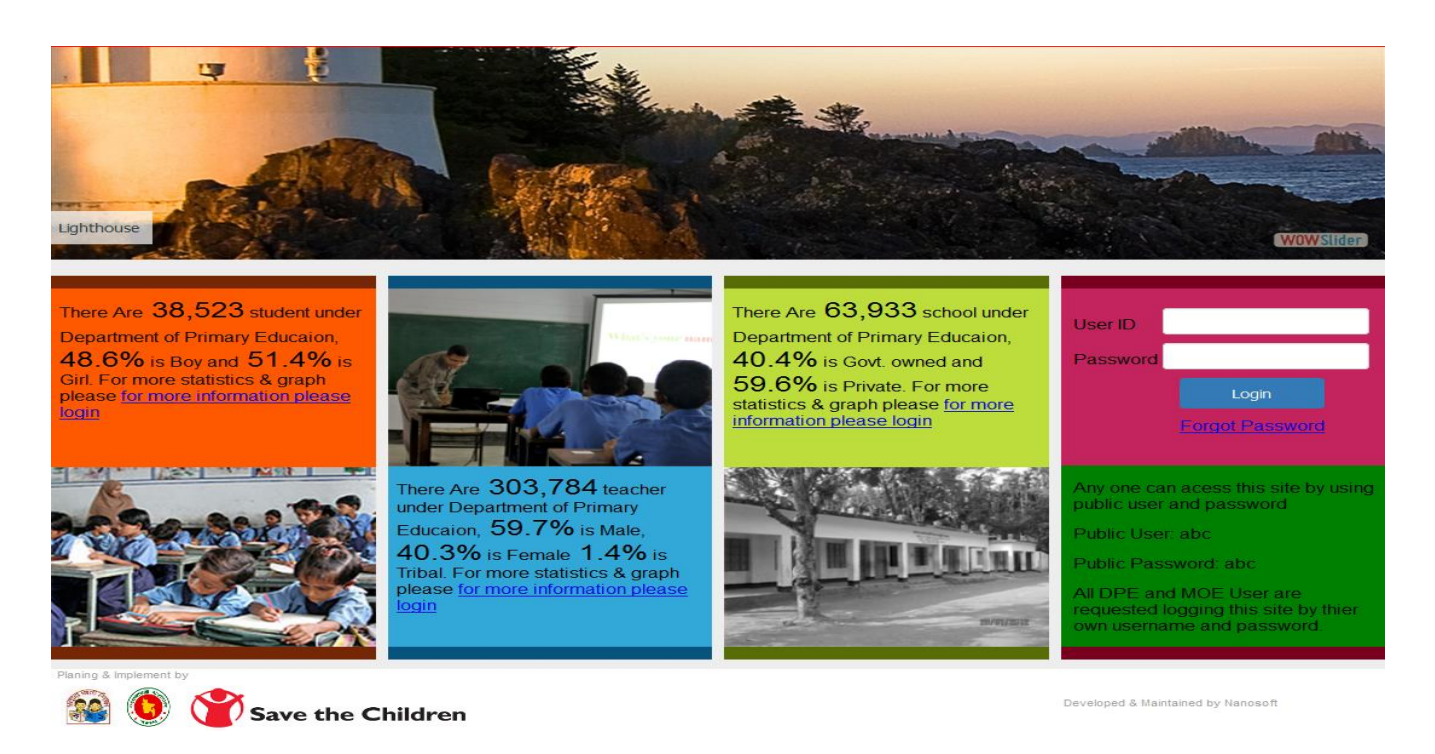

- 2. In the right panel the 'log in' credentials box given, where user will able to log in of his/her own log in credentials. A public log info (user and password) is displayed in the right panel. User ID and Password are set for the users as of their official designation and offices.
- 3. User will be viewed four tabs for major four modules (**Infrastructure, Student, Teacher and Geo map**) after login into the system. User will find more sub menus under each of the major modules. Each sub menu has different indicators. The 'Geographical mapping view' will show the mapping view of the same indicators of Infrastructure, Teachers and Students from overall (countrywide) to upazilla level.
- 4. After clicking any "**indicator**" from this "**Home View**" the user will be redirected to the login section.

# Dashboard on Infrastructure

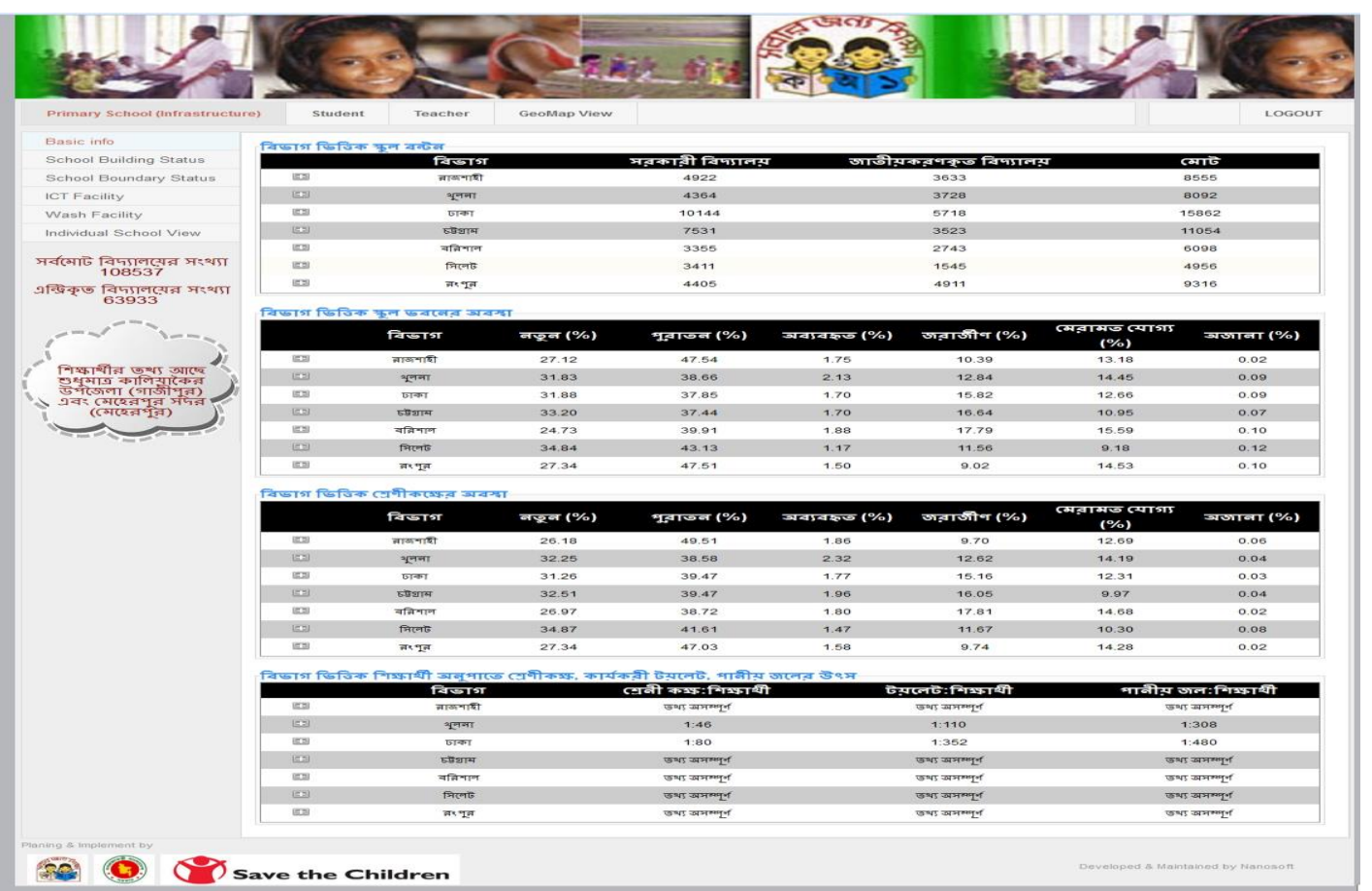

1. User will at first go to "**Basic info**" in order to view the aggregated information about no of school,school building and student to classroom, teacher, toilet, drinking water ratio.

2. After that User will go to "**School building Status**" in order to view the information about**school building Status. Along with the view of status of building in charts, the user will get the list of schools as of the condition of school buildings.** 

3. Then the user will go to the "**School boundary status**" in order to get aggregated view of whether the schools have boundaries or not

4. Then User will go to "**IT facility**" in order to view the aggregated information about Existing IT Facility status (schools having IT equipment and IT facilities)

5. Next User will go to "**Wash Facility**" in order to view the aggregated information about **Functioning toilet, supply water, tube well status (numbers, condition, a**rsenic free).

6. Next User will go to **"Individual School View**" in order to get a list of school in alphabetic order based on division name. After selecting **"one particular School**" the user will be redirected to a new page – **"School information details view**"

## Individual School information details view

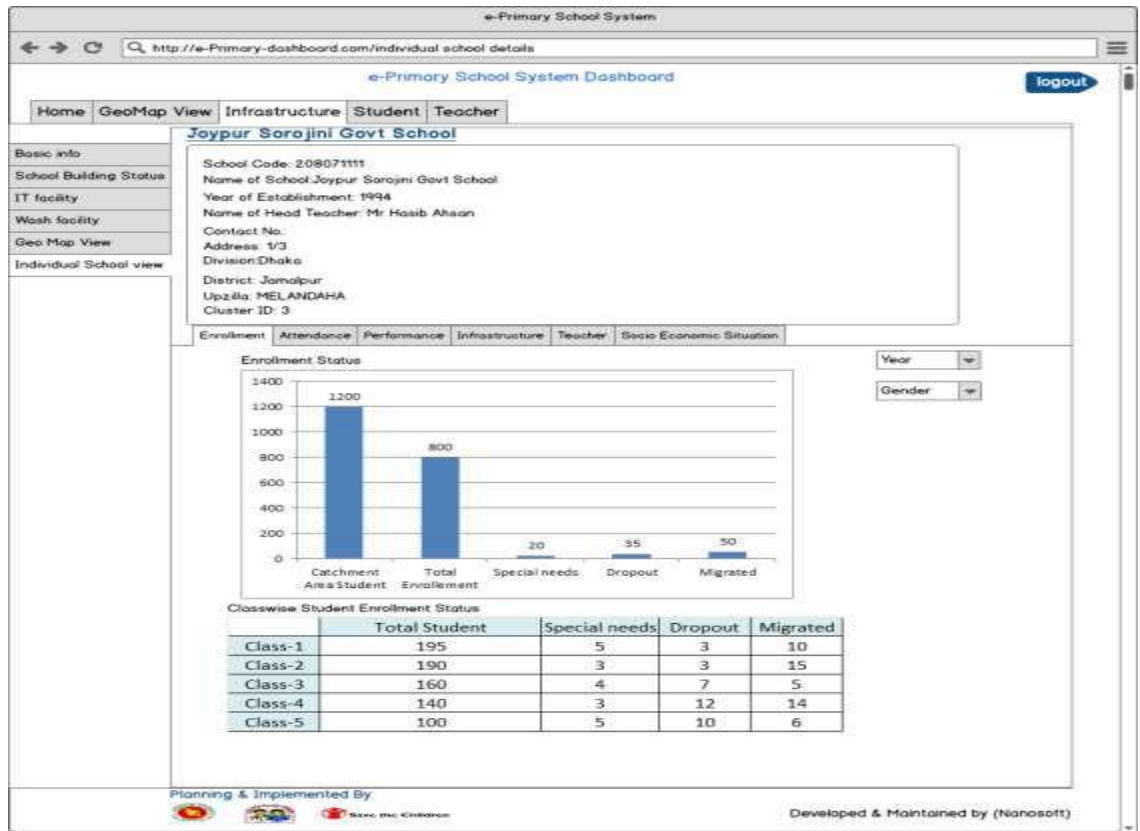

Functionalities of "Dashboard of Individual School"

1. In "**School information details view**" has two parts. In first part user will find "**School basic information segment"**. In the second part, User will able to view five segments of information (**Enrollment, Attendance, Performance, Infrastructure, Teacher, and Socio Economic**) along with some basic information of the school

2. First panel of the dashboard will represent the basic information about the school such as name of the School, Year of establishment, Name and mobile number of head teachers and demographic information etc.

2. From "Enrollment" tab the user will be able to view "Enrollment Status of Individual School". Enrollment information can assist in taking decisionsregarding infrastructure, teacher recruitment etc. Enrollment Student representsfour information: Total no. of students(boys/ girls) in the catchment area, total Enrolled Student (boys/ girls), Students with special needs, migrated (students from outside of catchment area) students.

3. From "**Attendance**" tab the user will be able to view "**Monthly Attendance Status of Individual School**". This dashboard will show total no of student present school in each month disaggregated by boys and girls. **Monthly Attendance**" will show class wise monthly attendance status of the students. This status can help in revealing any irregularity in the daily attendance. The monthly attendance will be shown as a stack of male students and female students' attendance. The dashboard user can use filters to view desired information or use dropdown menus to check any individual day's information.

4. From "**Performance**" tab the user will be able to view "**Performance Dashboard of Individual School**". This dashboard will show student class wise aggregated result status and subject wise performance of the school. "**Performance of School**" shows class wise performance, that is, no. of students passed and no. of studentsfailed in each class. "**Subject wise Performance**" shows the no. of students passed and no. of students failed in each subject. (At present the schools of Kaliakoir of Gazipur district and Meherpur Sadar are putting data entry on the exam marks of first term and second term results of students (2015), and after completing the final school exam result the view will be ready for further analysis)

5. From "**Infrastructure**" tab the user will be able to view "**Infrastructure Portfolio of Individual**

**School**" detailing IT facility, IT facility status, number of class room, number of school building, student & classroom ratio, student & toilet ratio, student & drinking water ratio etc.

#### **Dashboard onStudents**

1.User will at first go to **"Basic info**" in order to view the aggregated information about division wise **no of student, division wise students' family income, division wise percentage of classes having more than 46 students, division wise fathers' income, division wise mother's income.** It is to be noted that the user will be able to see the aggregated view by selecting from division to individual school of the above information.

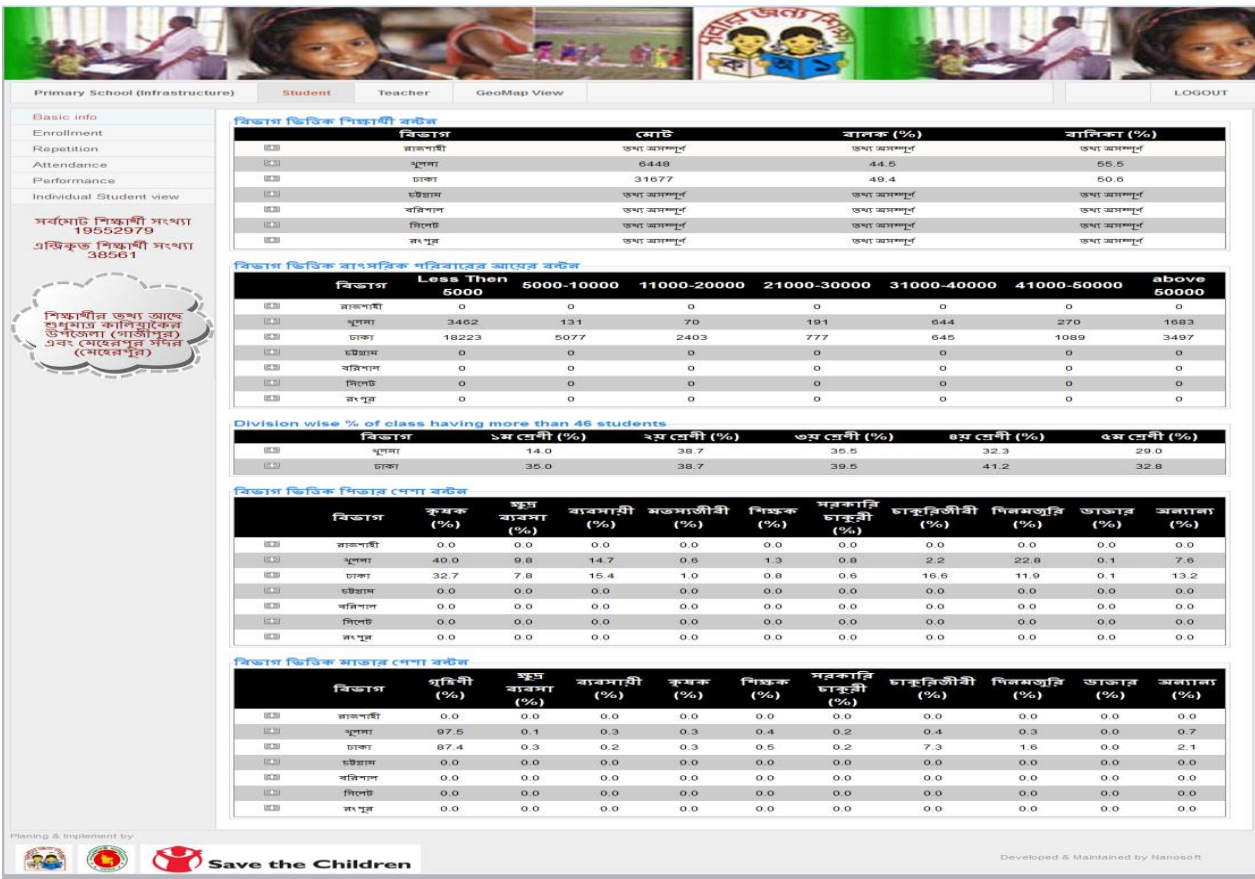

2. From "**Enrollment**" tab the user will be able to view the aggregated "**Enrollment Status**". This dashboard will show Total number of students (boys/ girls), total no of student in catchment area and outside of catchment area, total number of special need children. The list of all schools based on above indicators are also be available for further analysis.

3. From "**Repetition**" tab the user will be able to view "**Repetition Status**". This dashboard will show student class wise aggregated repetition status of the school in different year and class.

4. From "**Attendance**" tab the user will be able to view "**Student daily Attendance Status**". This dashboard will show % total no of student present school in each day disaggregated by boys and girls. Month wise attendance will be viewed by filtering.

5. From "**Performance**" tab the user will be able to view "**Performance Status of School**". This dashboard will show student class wise aggregated result status and subject wise performance of the school along with list.

6. Next User will go to **"Individual Student Search**" in order to view a list of school in alphabetic order based on division name/ district/upazilla/cluster/school/ class/ shift/ section/ student ID. After selecting **"one particular Student**" the user will be redirected to a new page – **"Student Profile details view**"

# **Functionalities of "Student Profile":**

Individual Student dashboard represents the overall status of the student. The "Students Profile details view" has two parts.

The first panel represents the basic information of the student. The user will find "Student basic Profile segment" (name, roll no, class, father's & mother's names, student's date of birth, Birth registration/ certificate no).

This panel attaches a picture of the student for easy identification of the student.

1. "**Attendance**" panel representsthe monthly attendance of the student against the total no. of days of class in each month. The default view of this panel will be of current year. However, the dashboard user can select previous years from the dropdown menu and select the desired year to view the student's attendance trend. From this panel, the dashboard user (e.g. the Head Teacher or class teacher) can easily monitor the student's attendance and take corrective actions if the student becomes irregular. This can

assist in reducing the number of drop outs.

- 2. "**Subject –wise Performance**" of the student representsthe students achieved score against the highest score of the class for the current term. User can view the performance of other years by selecting the desired term and year from the dropdown list. This view can assist a user (e.g. class teacher) to identify areas for improvement for the student.
- 3. "**Merit Position**" represents the student's merit position among his/her peers. This dashboard can assist in understanding the performance trend of the student.

#### **DashboardonTeacher**

1. User will at first go to "Basic info" in order to view the aggregated information about division wise no of male and female teachers of government schools, division wise category of received training, division wise teacher & student ration and school & teacher ratio. It is to be noted that the user will be able to see the aggregated view by selecting from division to individual school of the above information.

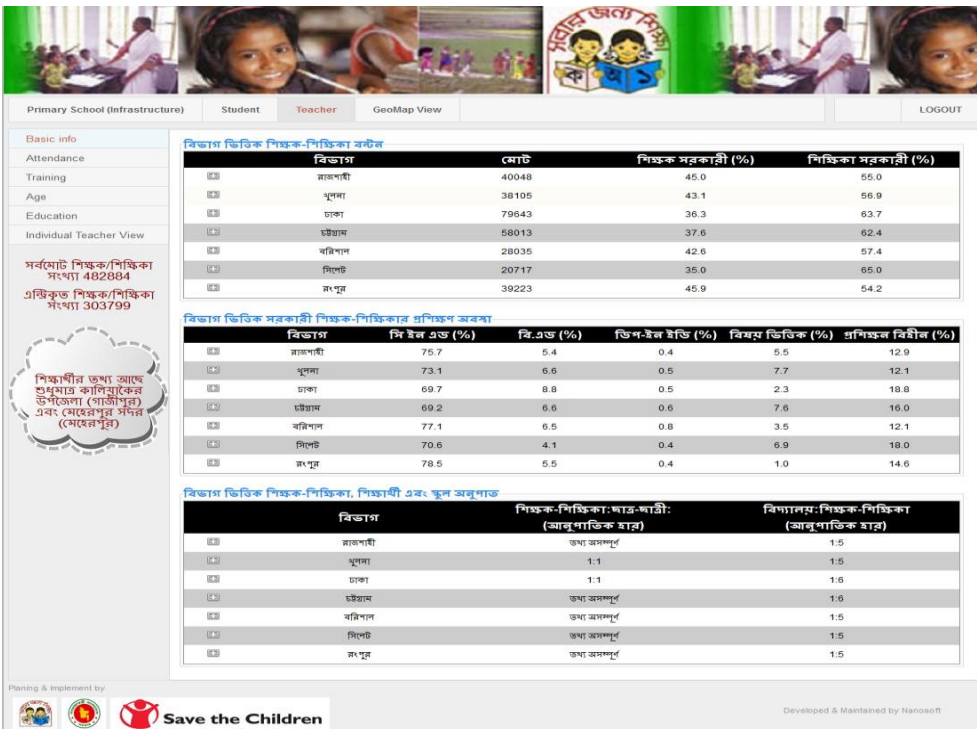

2. From "**Attendance**" tab the user will be able to view "**Teacher daily Attendance Status**". This dashboard will show % total no of Teacher present school in each day disaggregated by male and female. The "School **List**" at the bottom will be populated once the user filters the information according to his/her need. This list can be exported for further analysis.

3. From "**Training**" tab the user will be able to view "**Training status**". This dashboard will show % total no trained teacher disaggregated by different training category. "**Training Status**" will represent various training completed by the teachers of the school. This can help the dashboard user to identify need of certain training for the teachers.

4. "**Educational Qualification**" panel will represent the no. of teachers with their highest degree achieved. This information will be disaggregated according to gender. The dashboard user can easily identify and compare the highest degree achieved by the teachers from this panel.

"**Age Group**" panel will represent in chart the percentage of teachers as of age group. List of teachers will show as of age wise and received training. By selecting "**Age Group**" one can filter the list of teachers who will go into retirement. This can assist the user to forecast the required no. of teachers over next 5 years.

By viewing "**Education Status**" and "**Training Status"** a user can have an overview of educational qualification and training status of teachers. From these charts a decision maker can assess the need to teacher'straining. Further, from the percentage distribution under each category the decision maker take decision on recruitment criteria of teachers.

The "**Teacher List**" at the bottom will be populated once the user filters the information according to his/her need. This list can be exported for further analysis.

Hovering mouse over the colored box against each criteria will the list as of the selected tab/ indicators.

By clicking the "**view**" a user will be redirected to new page where the user will be able to view the complete profile of the teacher. Variousfilters on the right panel of the dashboard will be used to populate information according to the need of the dashboard user.

5. Next User will go to **"Individual Teacher Search**" in order to view a list of teachers based on division name to individual school After selecting **"one particular Teacher**" the user will be redirected to a new page – **"Teacher Profile details view**"

## **Functionalities of "Teacher Profile"**

1.First panel of the dashboard will show the basic information of the teacher along with a picture of the teacher. This panel will show **detail profile of the individual teacher** (name, mobile number, ID No, age, joining date, last educational academic qualification, address of school.

2. Second panel of the dashboard will represent "**Education, Training status, Attendance and Leave Status**" Both of the information will be arranged with most recent at the top.

3. The panel titled "**Attendance**" will show current year as the default year. Month-wise attendance will be calculated from the Monthly Return Form (MRF) that are filled and submitted from the schools to upazilla education office through the e-primary school system.

4."**Leave Status**" represents month-wise breakdown on leaves taken for the current year. This data will also be collected from the MRF.

5.Further, previous years' month-wise leave status can be viewed by selecting the desired month from the dropdown menu. **Total no. of Leaves**" representsthe sum of current year's leave and if any leave was carried forward from previous year. T**otal no. of Leaves Taken**" represent the sum of leaves taken from "Total no. of Leave". "**Remaining Leaves**" presents the difference between "**Total no. of Leave**" and "**Total no. of Leaves Taken**". **This section is still under development.**

#### **Dashboardon'Geo Map'**

### **Faruk- add a snapshot here**

- 1. The 'Geo map view' has three tabs; infrastructure, student and teacher. Different indicators are set under each of the tabs.
- 2. User will get aggregate mapping view of the following indicators under the 'infrastructure' menu.
	- School having safe drinking water
	- Separate toilet for female students
	- School having boundaries
- 3. User will get aggregate mapping view of the following indicators under the 'student' menu.
	- Students' attendance rate
	- Percentage of school exam (class four and class five) rate
	- Percentage of grade five (primary school completion) rate
	- Number of students' drop-out
	- Percentage of family monthly income (range: more than Tk 50000, Tk 50000 to 10000, Tk 11000 to 20000, Tk 21000 to 30,000, Tk 31000 to 40000 and more than tk 50000)
- 4. User will get aggregate mapping view of the following indicators under the 'Teacher' menu.
	- Percentage of female teachers
	- Percentage of tribal teachers
	- Percentage of attendance (last working day)
	- Percentage of teachers having ICT in Education

All the indicators will be viewed as of required percentage by filtering the percentage range (percentage less than 30, more than 30 percent to less than 60 percent, more than 60 percent to less than 90 percent and more than 90 percent).